July 22, 2014 | Digi Scrap Tutorial

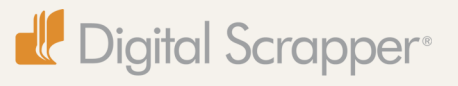

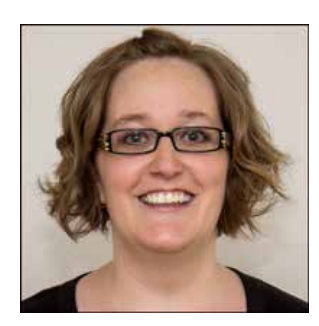

# Tutorial Title Goes Here **By Jenifer Juris**

When I was a kid, some of my favorite toys were simple ones—blocks, books, and dolls. Legos were a special favorite, however. I could do so many things with them such as build towers, houses, and space ships. I especially loved sorting them out by color. That way I could easily make an all green house that sat next to an all red tower. (Yes, I was one of those kids, hehe!)

Now that I'm an adult, I still find myself drawn to simple ideas. For example, my current favorite scrapbooking trend is colorblocked backgrounds. I find it can be a great way to add contrast to your background without it being too busy or taking away from the photos you are showcasing.

In this tutorial, I'll show you how to create a color block background template.

### **Step One: Prepare the Workspace**

- Create a new 12 x 12 inch document (File  $>$  New  $>$  Blank File) at 300 ppi with a white background. (Photoshop: Choose File > New.)
- In the Layers panel, click on the Create a New Layer icon.
- Click on the Foreground Color Chip to open the Color Picker.
- In the dialog box, choose a color and click OK. I used 50% gray, or Hex Code #959595.
- Press Alt Backspace (Mac: Opt Delete) to fill the layer with the foreground color.

#### **Step Two: Cut the Layer in Half**

- Get the Rectangular Marquee tool.
- In the Tool Options, click on the New Selection icon. Set the Feather to 0 and the Aspect to Fixed Size. Set the Width to 6 inches and the Height to 12 inches. (Photoshop: Set the Style to Fixed Size.)
- On the document, click and drag out a selection outline that covers exactly half of the document.
- In the Menu Bar, choose Layer > New > Layer Via Cut.

### **Step Three: Fill a New Layer with a Solid Color**

• In the Layers panel, click on the Create a New Layer icon.

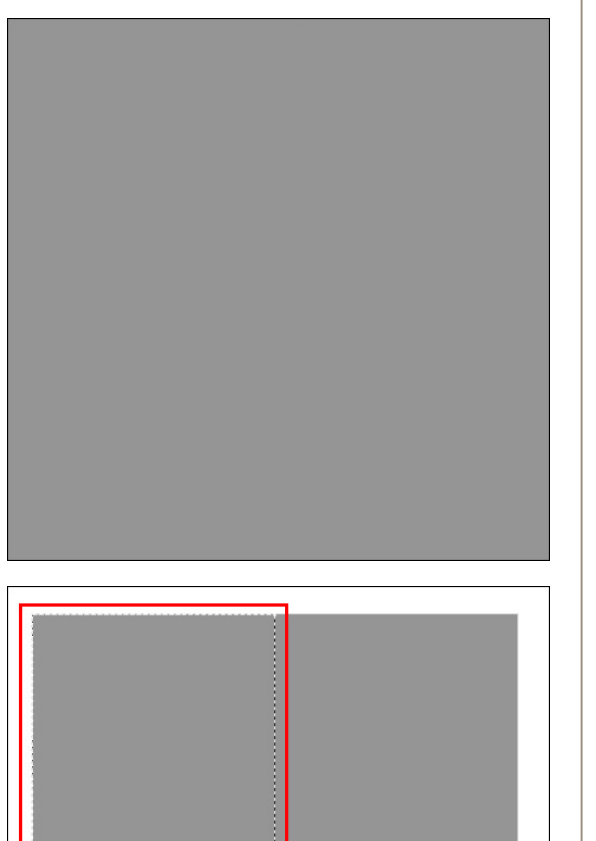

- Click on the Foreground Color Chip to open the Color Picker.
- In the dialog box, choose a color and click OK. I used 25% gray, or Hex Code #cccccc.
- Press Alt Backspace (Mac: Opt Delete) to fill the layer with the foreground color.

## **Step Four: Rotate the Layer 45 Degrees**

- Press Ctrl T (Mac: Cmd T) to get the Transform options.
- In the Tool Options, set the Angle to 45<sup>o</sup>. (Photoshop: Set the Rotation to  $45^\circ$ .)
- On the document, double click inside the Bounding Box to commit the transformation.

#### **Step Five: Move the Layer into Place**

- Get the Move tool.
- On the document, while holding down the Shift key, click and drag the rotated layer up until it's half-way off the document, or until the layer meets the top two corners.

### **Step Six: Duplicate the Layer and Repeat**

- Press Ctrl J (Mac: Cmd J) to duplicate the layer.
- On the document, while holding down the Shift key, click and drag the new layer down until it's half-way off the document, or until the layer meets the bottom two corners.
- Press the Arrow keys to nudge the layer into place.

## **Step Seven: Save the Template**

- Press Ctrl A (Mac: Cmd A) to select all.
- In the Menu Bar, choose Image > Crop.
- Press Ctrl D (Mac: Cmd D) to deselect.
- In the Menu Bar, choose File > Save As.
- In the dialog box, name the file "Colorblock Background Template," choose a location for the file, set the Format to Photoshop, and click Save.

As you can see, I used this template to create a background using two different papers. I love how the color blocks draw your eye to the center of the page where the main story and photo are located. I can't wait to see what pages you create using this color block background template! Please post your pages to the [Digi Scrap Tutorial Gallery](http://digitalscrapper.com/forums/gallery/showgallery.php?cat=1027) as I'm sure there will

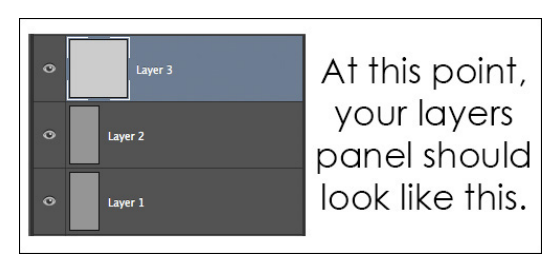

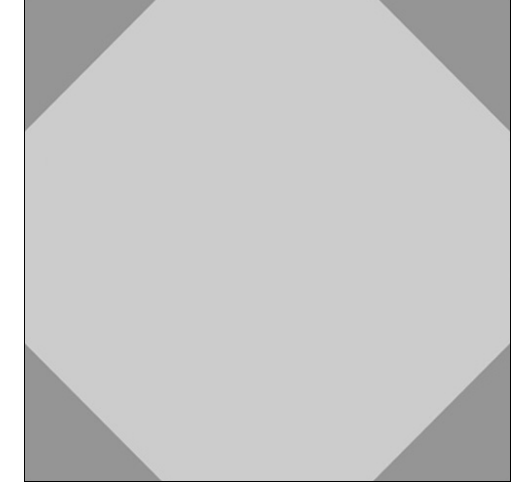

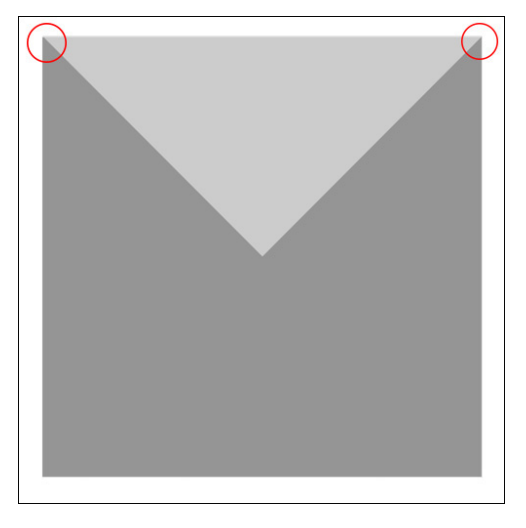

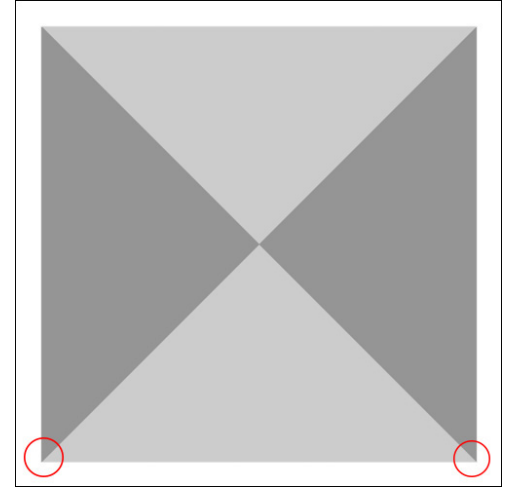

be many fun ways you can take this template and make it your own. For information on using grayscale templates, watch this FREE video series—[How to Use Grayscale Templates](http://digitalscrapper.com/create/how-to-use-grayscale-templates/).

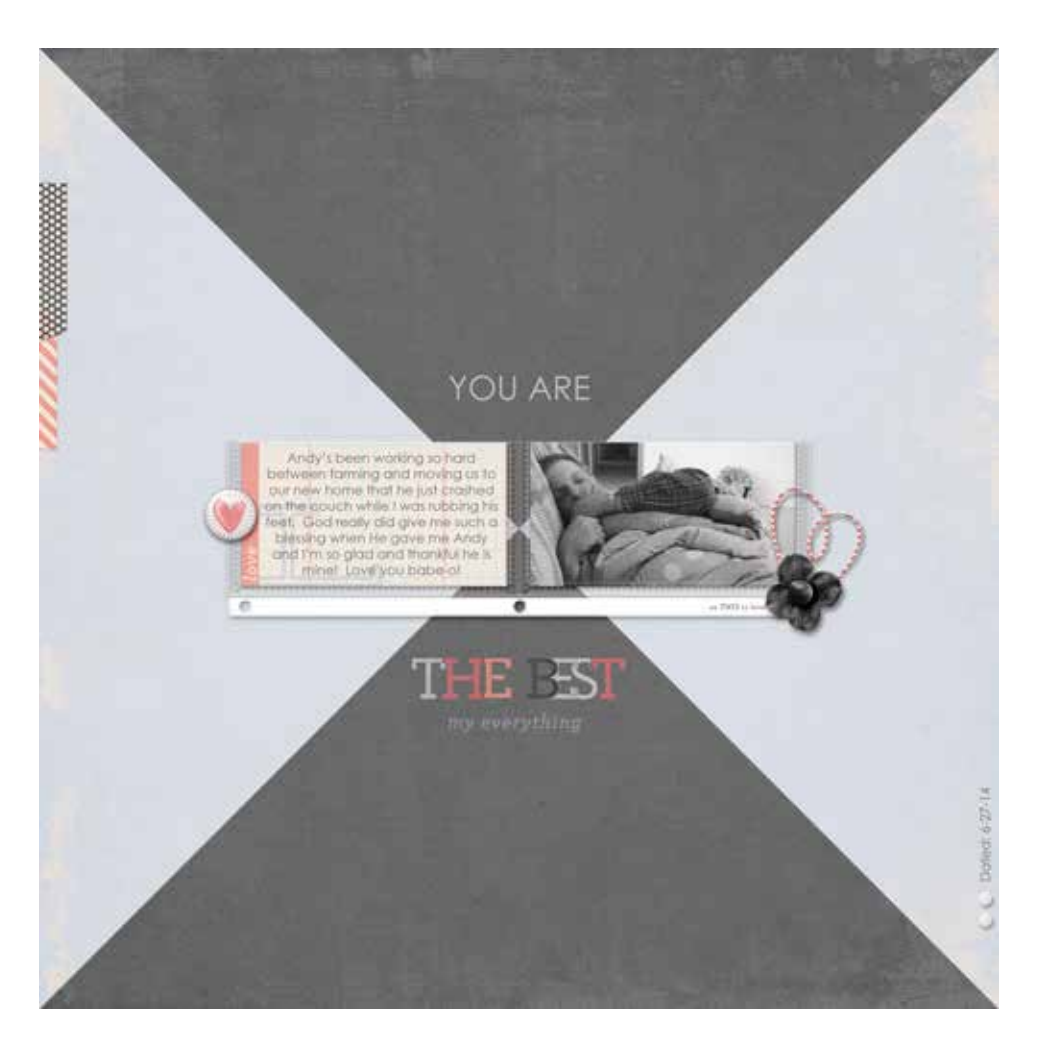

#### **Credits**

**Tutorial:** Colorblock Background by Jenifer Juris **Software:** Photoshop Elements 11, Adobe Photoshop CC 2014 **Scrapbook page:** The Best by Jenifer Juris **Papers and embellishments:** [Love Mom](http://www.digitalscrapper.com/shoppe/Love-Mom-Kit.html) by Karla Dudley **Font:** Century Gothic (Regular)